Emag  
\n
$$
WORD - EXCEL
$$

\nWORD- EXCEL

**االستاذة عمري .ا** 

$$
- \boxed{\text{Word} \begin{array}{c} \begin{array}{c} \text{Word} \\ \text{Word} \end{array} \\ \begin{array}{c} \begin{array}{c} \text{Word} \\ \text{Word} \end{array} \\ \begin{array}{c} \begin{array}{c} \text{Word} \\ \text{
$$

$$
- \boxed{\text{Excel} \quad \text{if } \text{Excel} \quad \text{This is a single line.}
$$

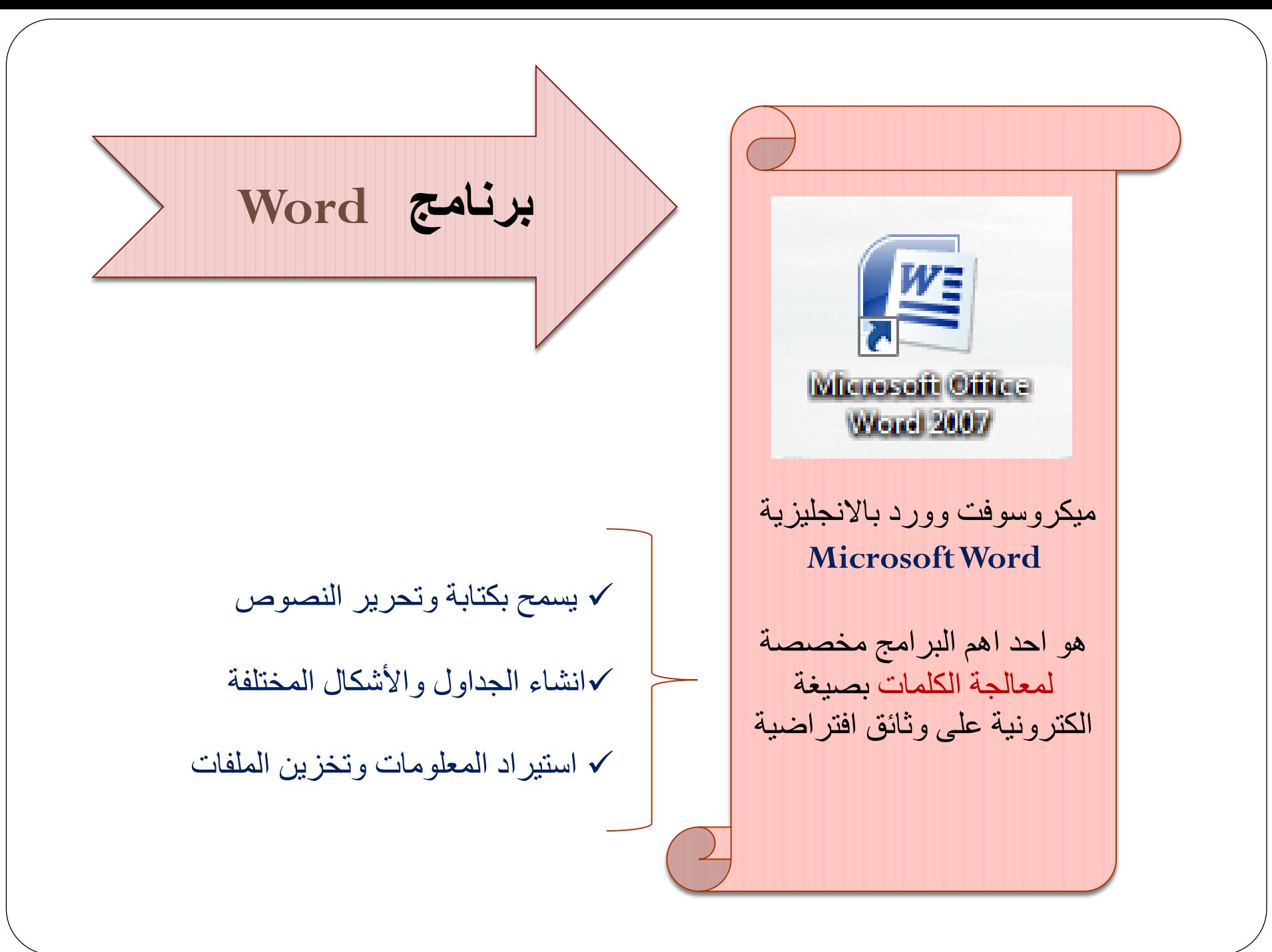

نضغط بالزر االيمن للفارة على سطح المكتب ونختار **Nouveau** ثم نختار صفحة جديدة من برنامج **Word Office Microsoft** ونقوم بتسميتها وضغط من لوحة مفاتيح على **Entrée**.

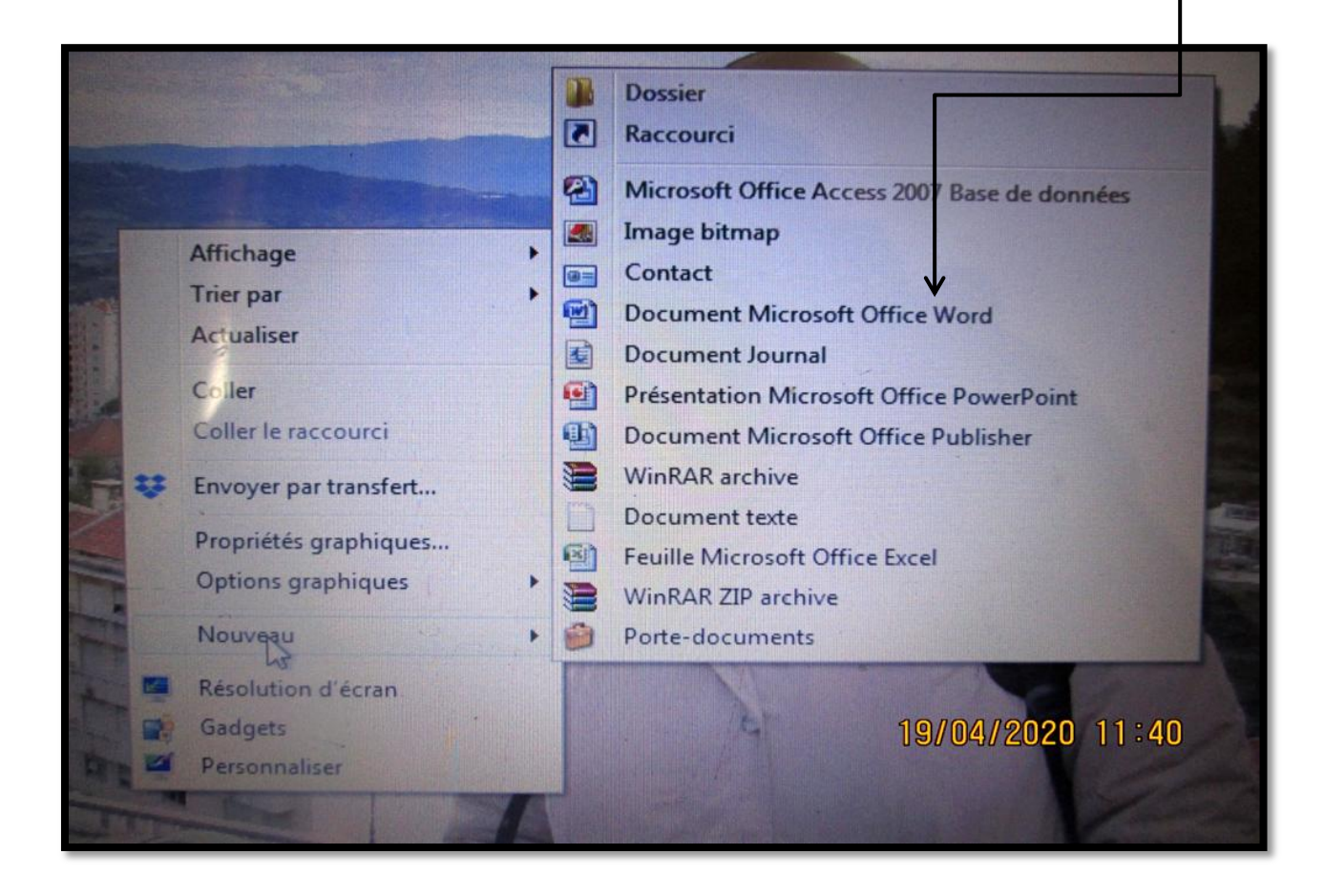

# **كيفية تنسيق ورقة بحث في برنامج Word**

لتحقق من ابعاد الورقة ومسافات التهميش نختار من شريط االدوات **outils'd Barre** اداة **en Mise page** ثم **Marges** لتحقق من ابعاد تهميش 2.5 افقيا و2.5 عموديا وفي حالة عدم وجودها نختار **personnalisé Marges**ونقوم بإدخال االبعاد الزمة

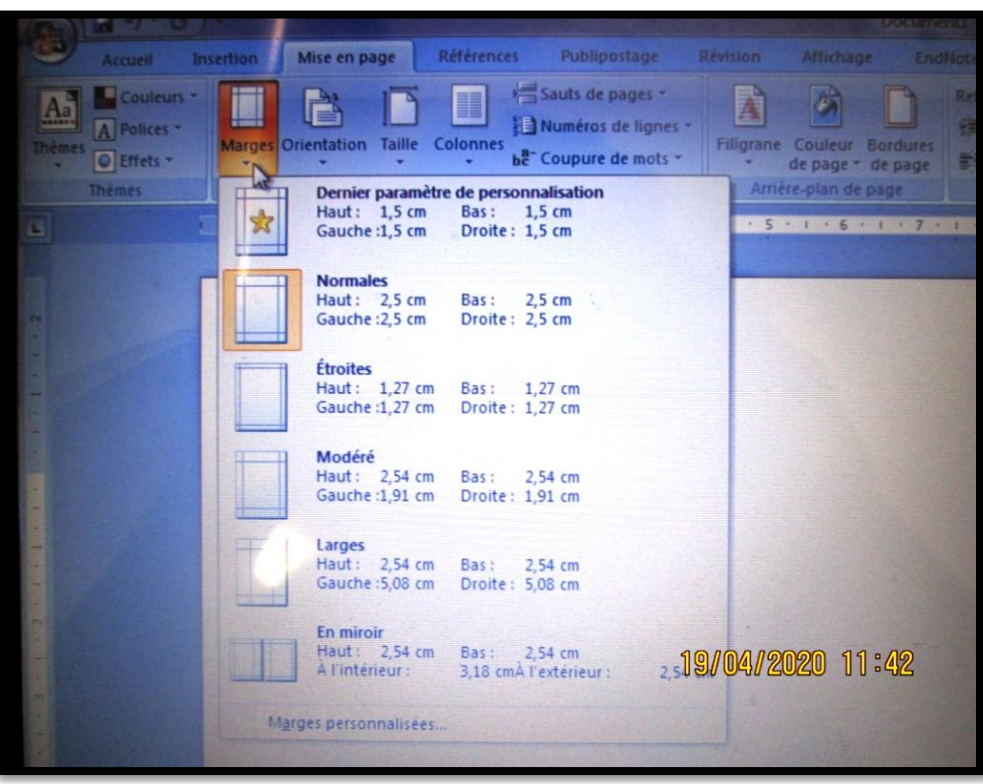

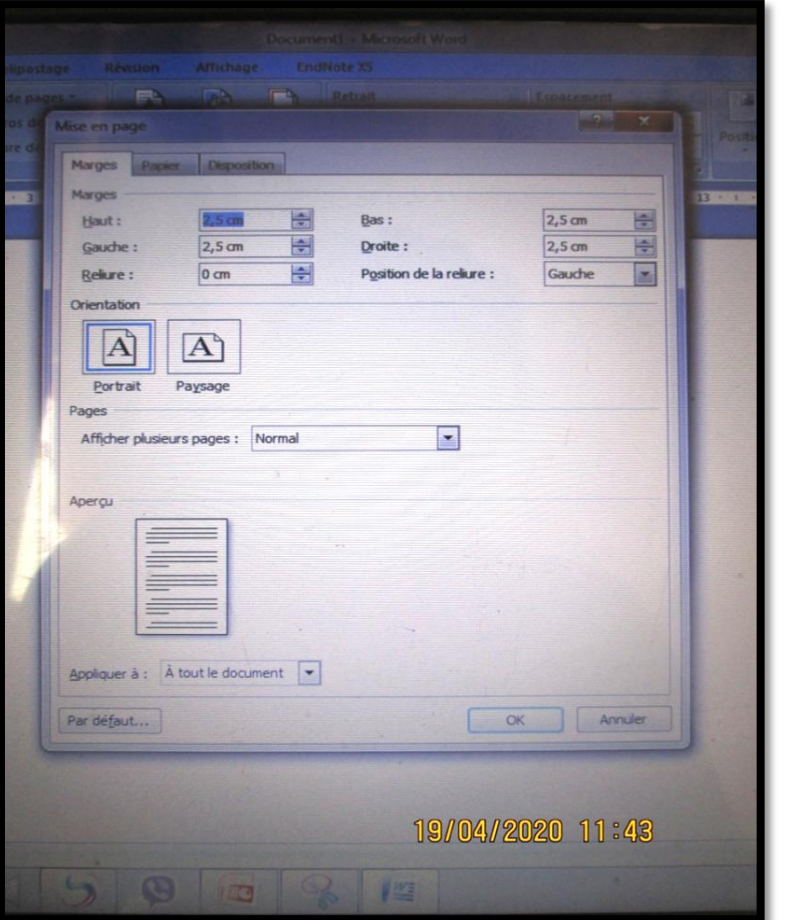

لكي نقوم بتاطير الورقة نختار من شريط االدوات **page en Mise** ثم **page de bordures** تظهر نافذة نختار منها نوع االطار ونتحكم في تطبيقها وإظهارها سواء في اول الورقة فقط او في جميع **appliqué à tout le document ou sauf la première page** طريق عن االوراق

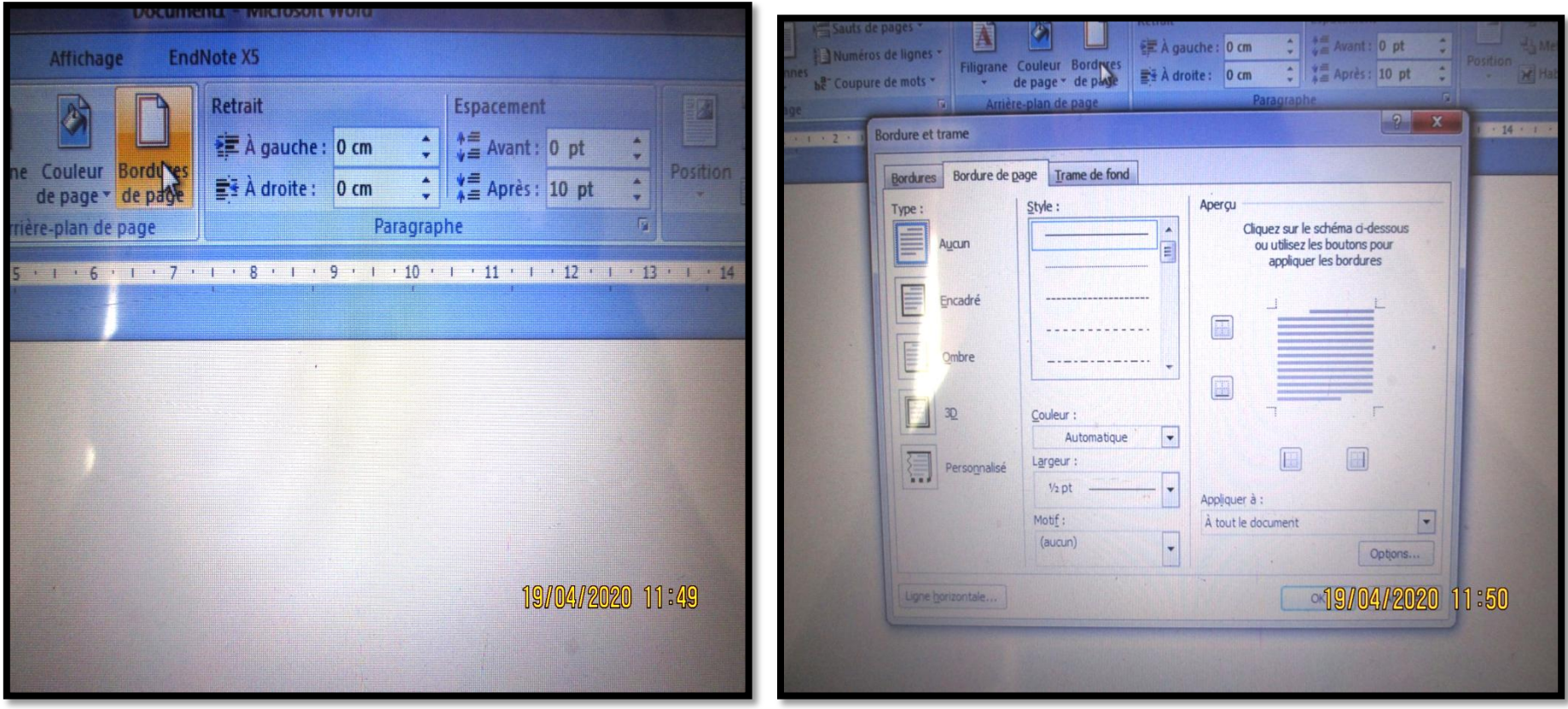

لكي نضع عنوان البحث وترقيم الصفحات نختار **insertion** من شريط االدوات ثم نختار **tête-En** بالضغط عليها نجد عدة نماذج ونختار واحدة على حسب الرغبة وفي نفس االداة نجد بجانبها **de Pied page** لكي نقوم بترقيم صفحات نضغط عليها ونختار نموذج يتناسب مع **tête-En** بعد االختيار تظهر لنا نافذة جديدة في شريط االدوات تدعى **création** اي انشاء نقوم بالضغط على **page première différent** لكي تبقى صفحة االولة في البحث فارغة.

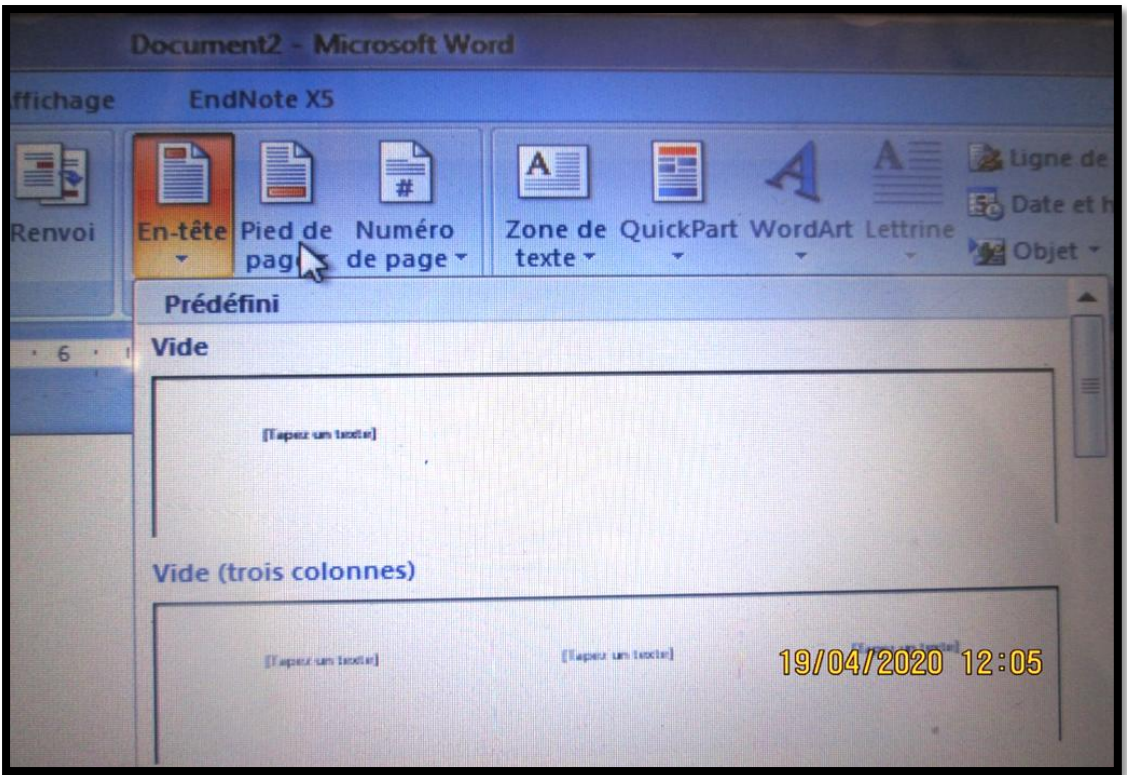

لكي نحافظ على ترقيم صفحات بالتسلسل نختار **insertion** ثم **page de Numéro** ثم تظهر لنا نافذة نقوم بإدخال رقم صفحة مرغوب فيها **page de numéro de Format**لكي نكمل الترقيم على حسب ملفات التي قمنا بها.

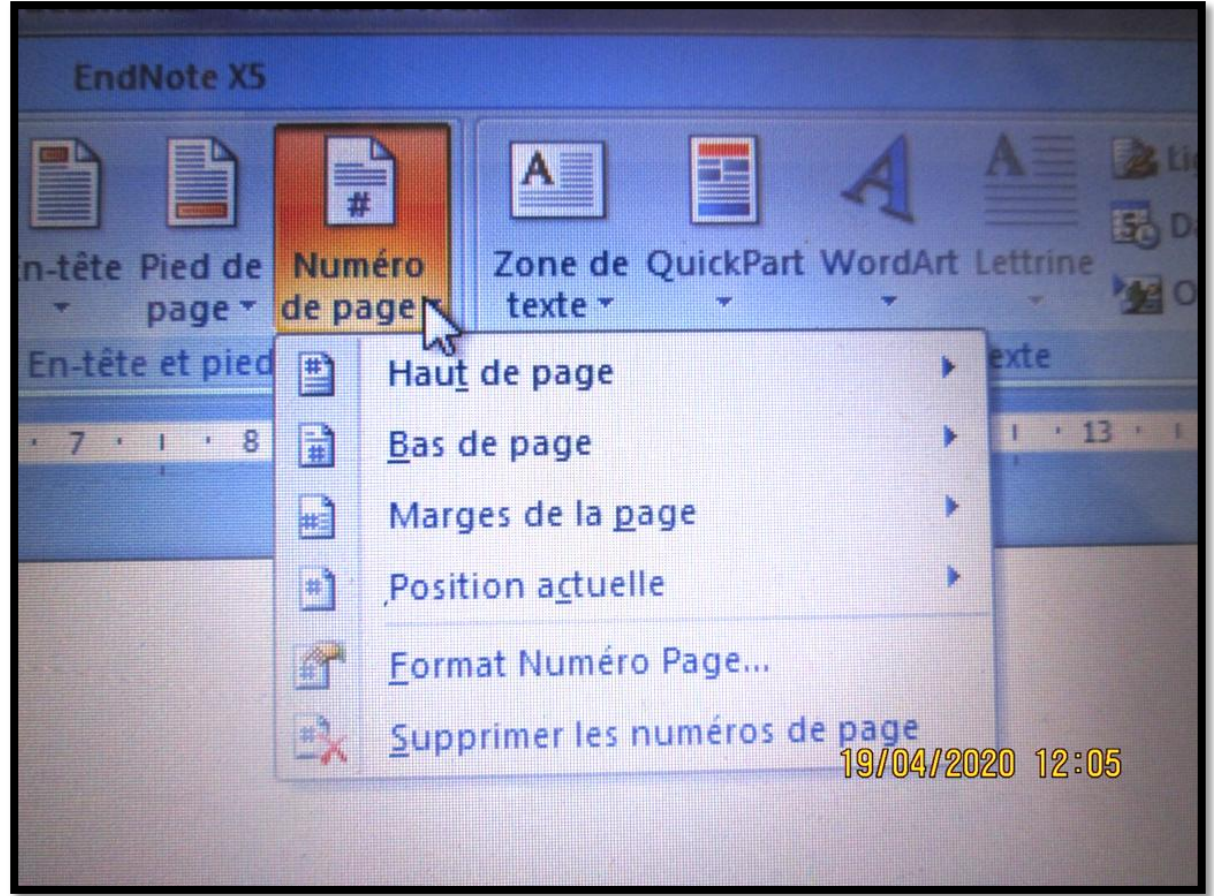

لكي نقوم بوضع اي عالمات توقف او معادالت نختار من شريط االدوات اداة **Insertion** ثم  **équation ou Symbole** عندها تخرج نافذة نختار منها ونقوم بضغط على **Inséré**.

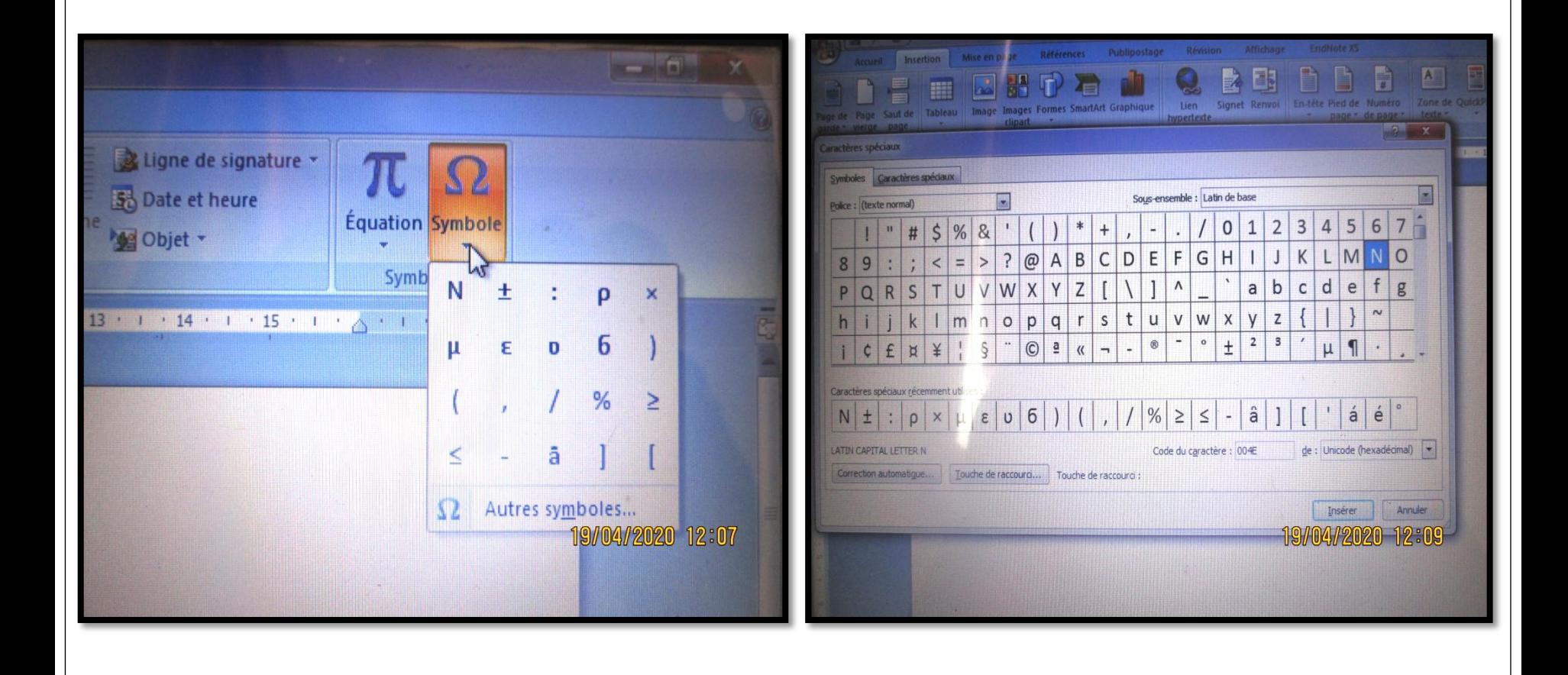

من اجل ادخال اي اشكال لرسم مخطط نختار **Insertion** ثم **Formes** بمجرد ضغط عليها تخرج نافذة اخرى في شريط ادوات وهي **Format** بحيث تسمح لنا بتغير لون وشكل وتظليل ....الخ وأيضا اضافة نص عن طريق ضغط على اداة **texte le Modifier**.

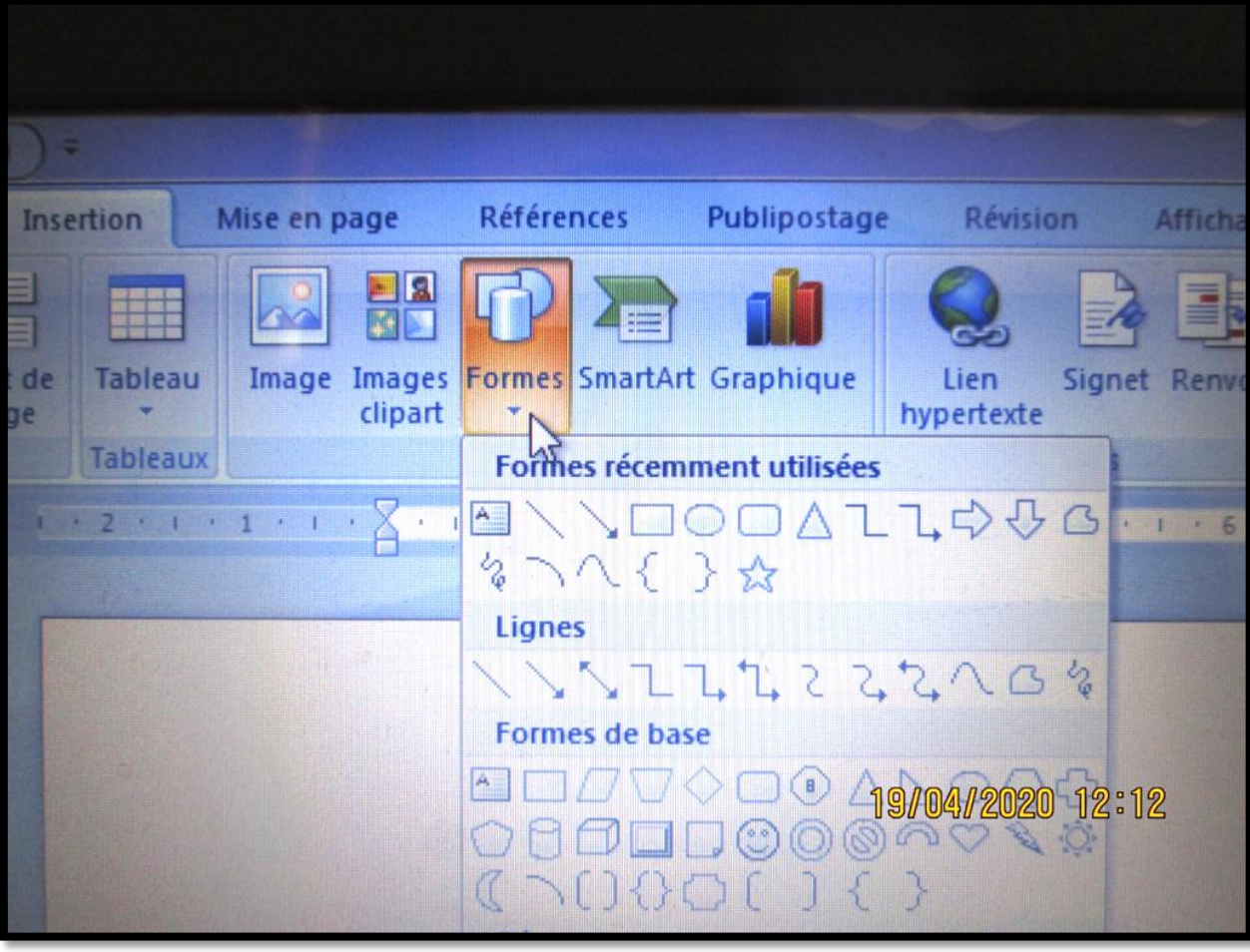

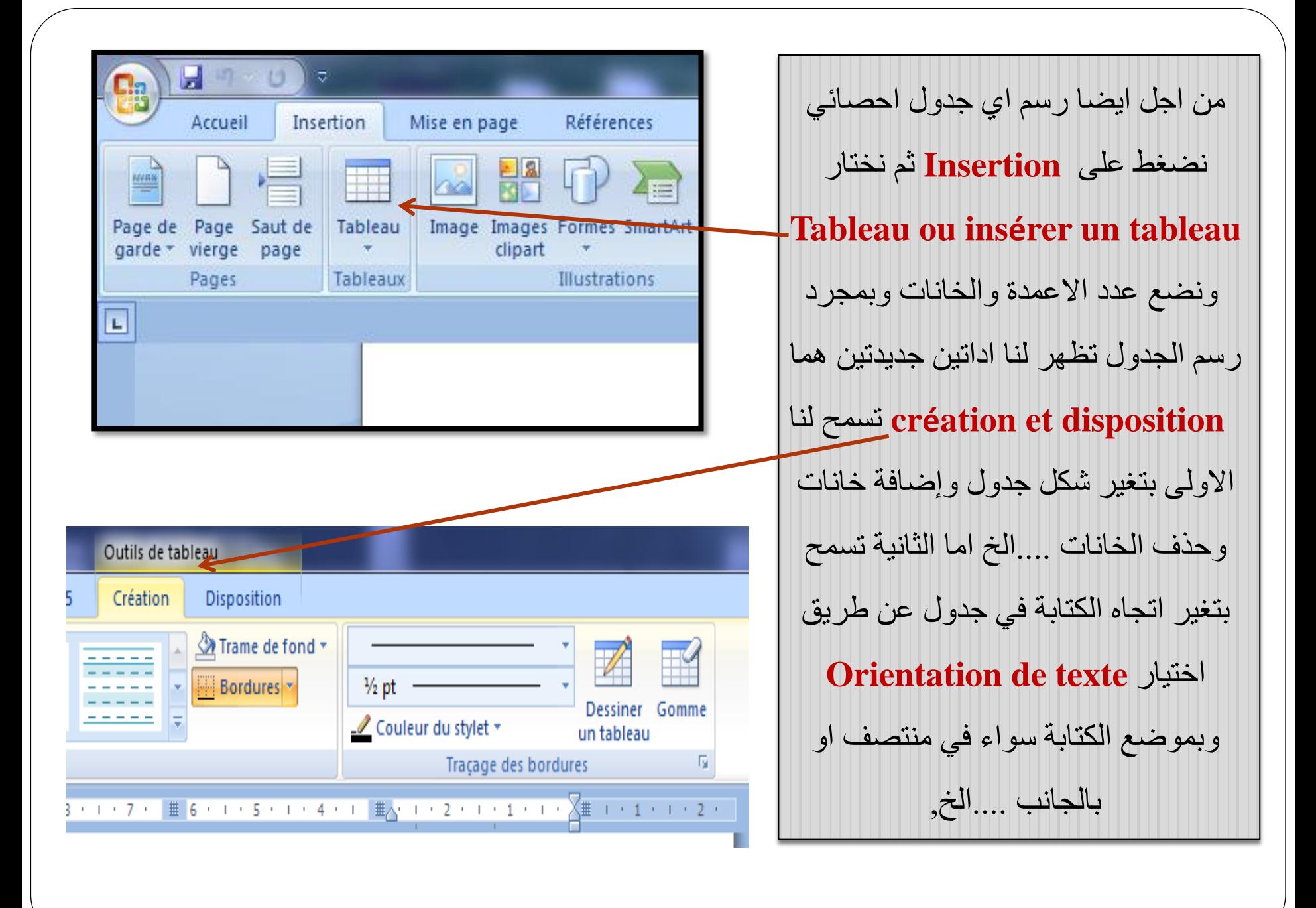

بالنسبة للكتابة والتنسيق نختار من شريط االدوات **Accueil** ونقوم بالتنسيق في حجم الخط واللون ونمط كتابة واتجاه الكتابة وتباعد بين االسطر

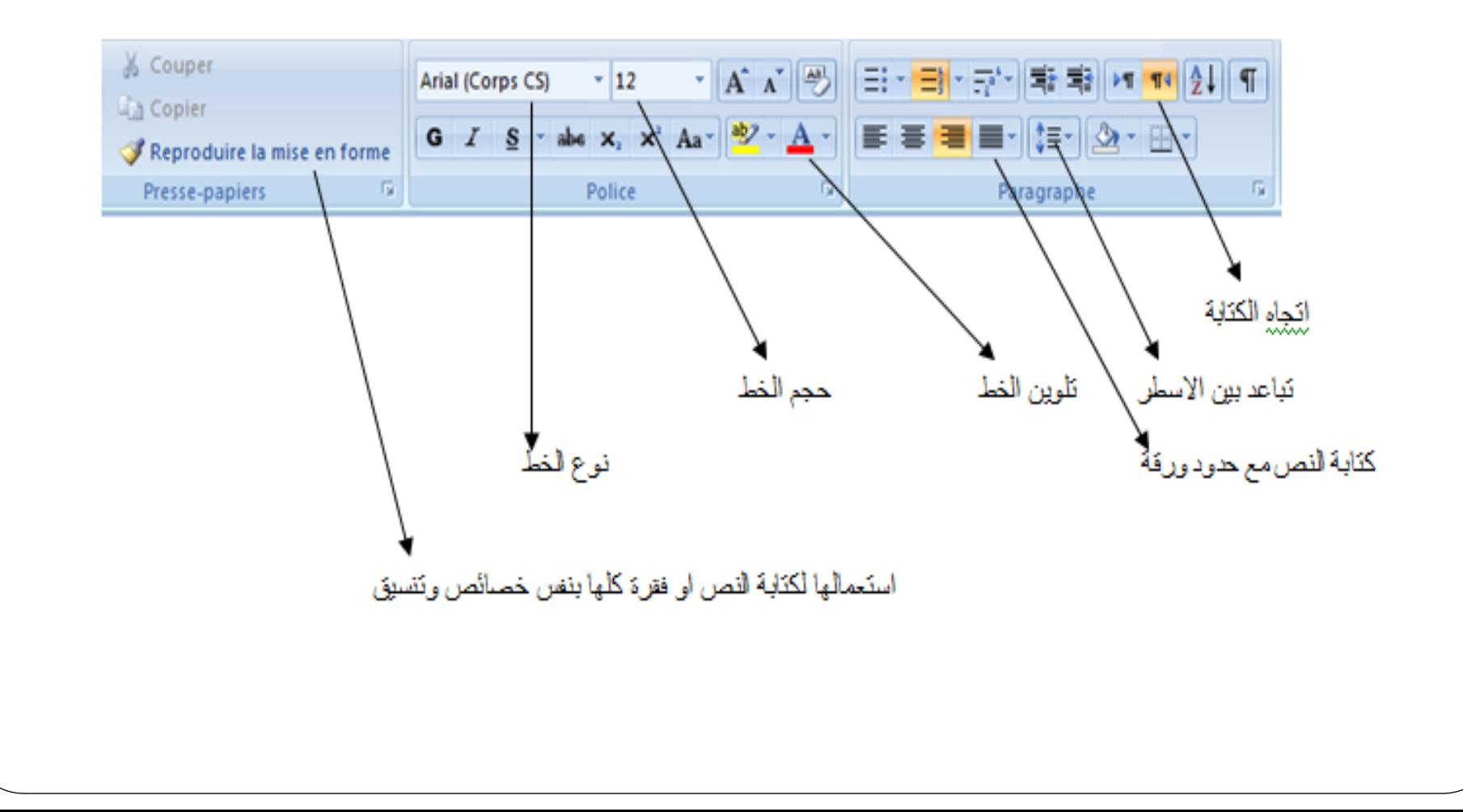

# **كيفية دمج مستندات Word متعددة الي ملف واحد فقط**

بمكنك دمج مستندات Word بمنتهي السهولة؛ حيث يعتبر دمج نوعين من نفس الملف أمرًا سهلاً بشكل عام، يمكن نقل التنسيق بسهولة من مستند إلى آخر ، يختلف الأمر اذا قمت بدمج ملف PDF مع ملف Wordفيعض األخطاء ستظهر فدي التحويدل الدى صديغة DOCX ، كانقطداع بعدض األسدطر وتددهور حال التنسيق كله وغيرها من المشاكل، على النقيض إذا قمت بدمج ملف DOCX مدع ملدف DOCX آخر فلن تواجه أي مشكلة.

## **دمج مستندات Word**

يمكنك فتح مستندWord Microsoft ، واستخدام زري A + Ctrl في لوحة المفاتيح لتحديد كل شيء، و C + Ctrlلنسخ كل ما حددته، من ثم V + Ctrl للصقه في مستند مختلف، إنه أمر سهل بمدا فيده الكفايدة ولكن Microsoft Word يجعل دمج المستندات أسهل بكثير، فعملية النسخ واللصـق هذه ستحتاج منك ربع ساعة إضافية تقوم فيها بضبط التنسيق بالكامل، لكن هناك طرق أخرى

# **كيفية دمج مستندات Word Microsoft**

- لدمج مستندين أو أكثر من مستندات **Word Microsoft** باستخدام أداة الدمج المضمنة ما عليك سوى فتح المستند الذي تريد دمج المستند الآخر فيه. لا يجب أن يكون المستند الذي تقوم بدمجه في مستند آخر مفتو ًحا، اتبع هذه الخطوات.
	- •افتح مستند **Word Microsoft** الذي ستقوم بدمج المستند اآلخر إليه.
		- •انتقل إلى عالمة التبويب إدراج **Insert** على الشريط.
			- •ابحث عن زر **Object** وانقر فوقه.
			- •من القائمة ، حدد من ملف.**File From**
		- •في مربع تحديد الملف الذي يفتح، حدد المستند الذي تريد دمجه.
			- •انقر فوق "إدراج."**Insert**
			- •سيتم إدراج محتويات الوثيقة.
	- •كرر لجميع المستندات التي تريد دمجها في مستند **Word Microsoft** الحالي

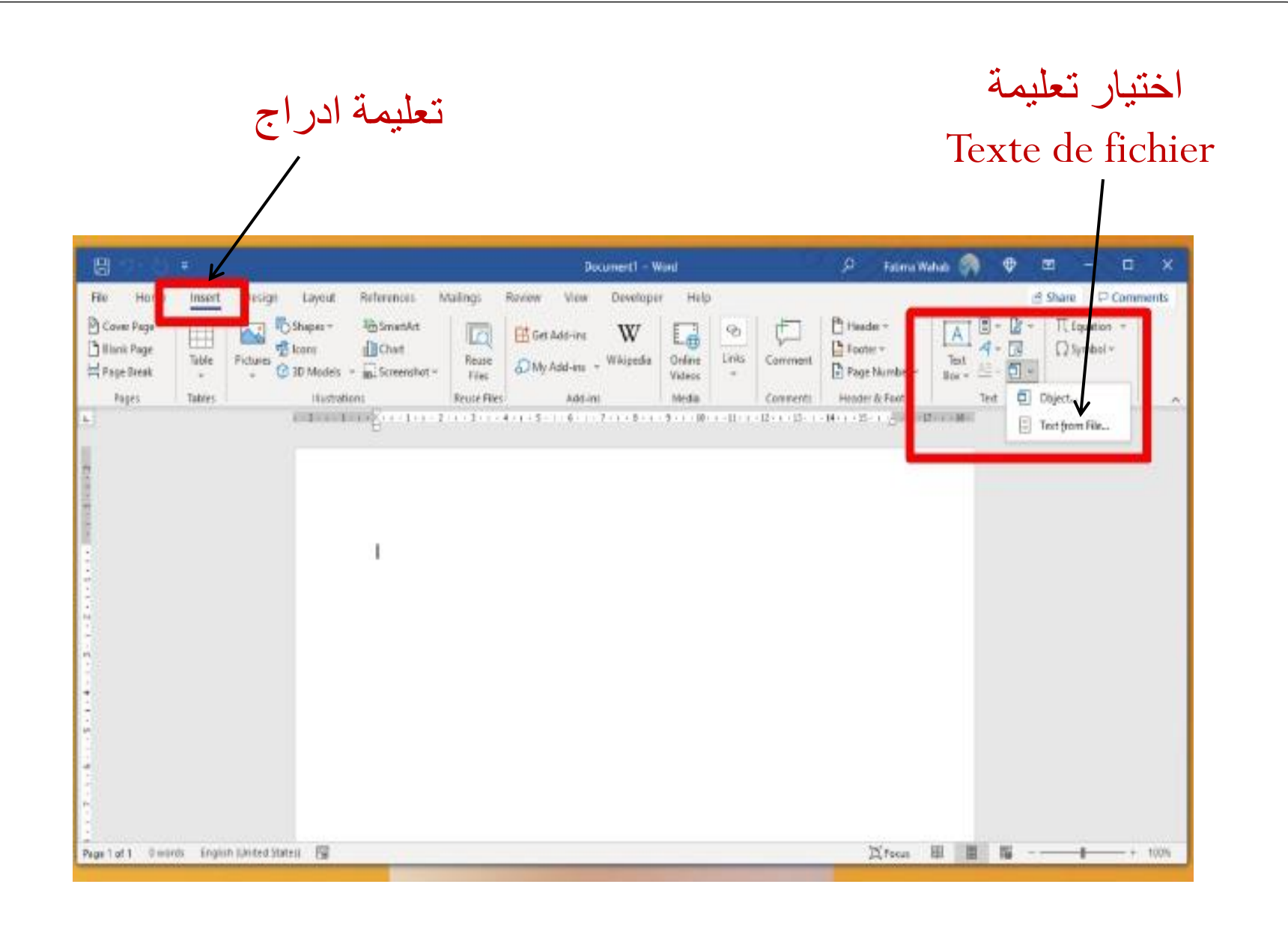

**اختصارات االساسية للوحة المفاتيح** 

- Ctrl + C (Copier)  $\leftrightarrow$
- Ctrl + X (Couper) قص
	- Ctrl + A  $\det A$  تحديد كلي
	- Ctrl + V (Coller) قص
- Ctrl + Z (Annuler) الغاء العملية
	- (Ctrl + P) مستند طباعة
- اغالق نافذة او برنامج نشط (4F + Alt(
- المرور بالعناصر مفتوحة (Alt+ Echap(
	- (Suppr) حذف
- حذف نهائيا من سلة محذوفات ( + Suppr(
	- اعادة تسمية عنصر محدد (2F(

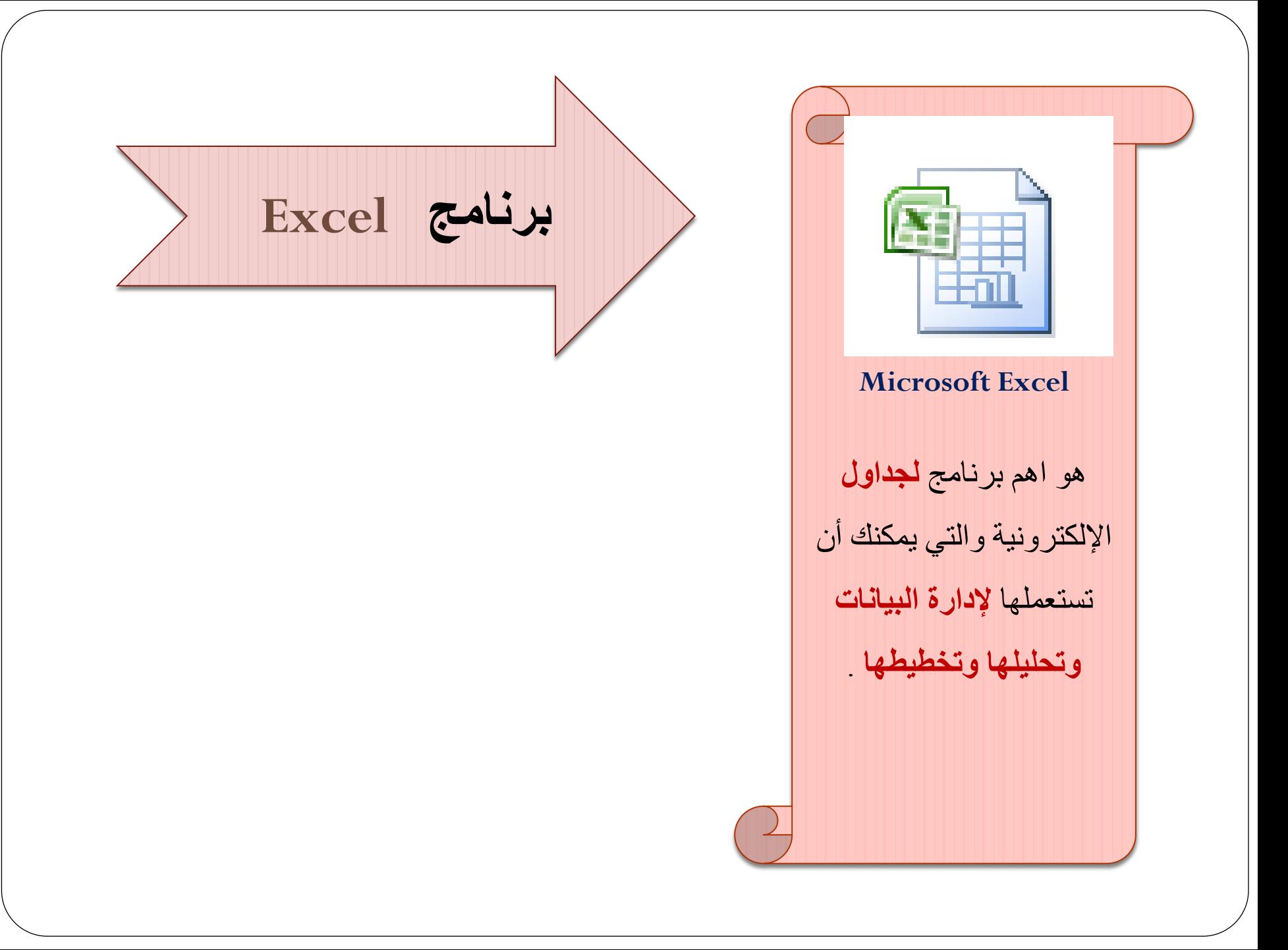

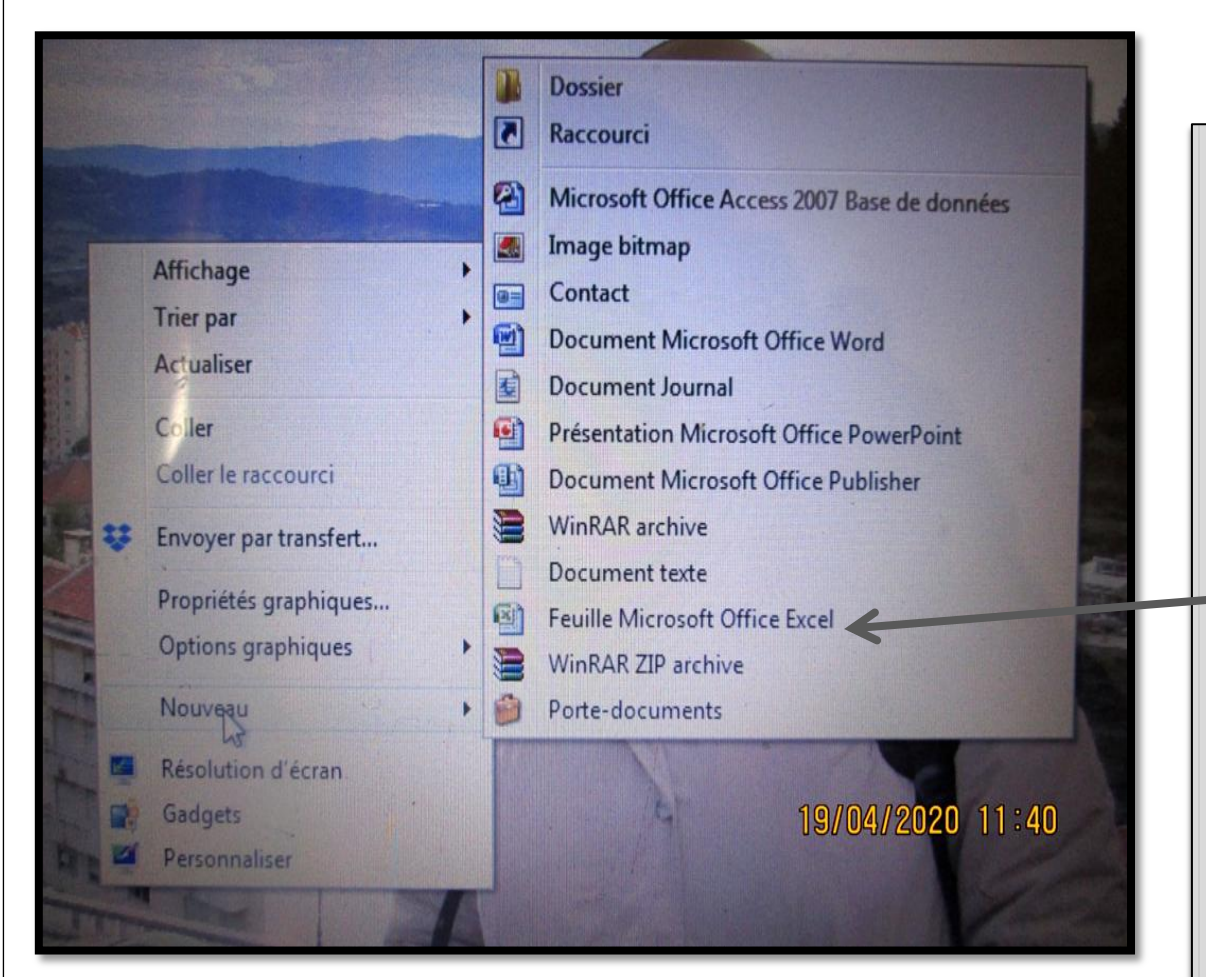

نضغط بالزر االيمن للفارة على سطح المكتب ونختار **Nouveau** ثم نختار صفحة جديدة من برنامج **Feuille Microsoft Office Excel** ونقوم بتسميته ثم ضغط بالفارة او من لوحة مفاتيح على **Entrée** لفتح ملف.

بعد الضغط مباشرة على االيقونة تظهر لنا صفحة او ورقة بها شريط المهام **outils'd Barre**  يحتوي على كل عناصر او االدوات الضرورية من اجل انشاء وحساب وكذلك حفظ المعلومات.

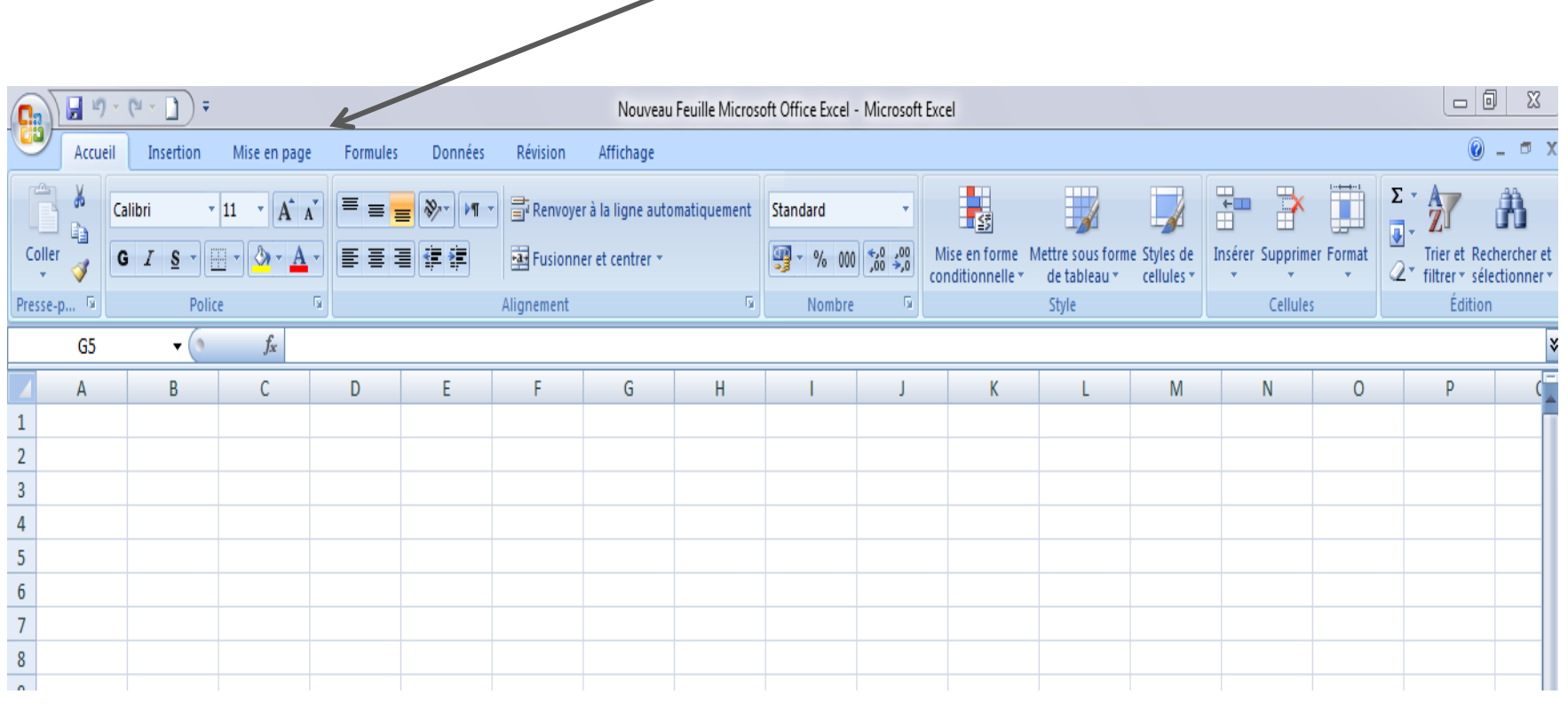

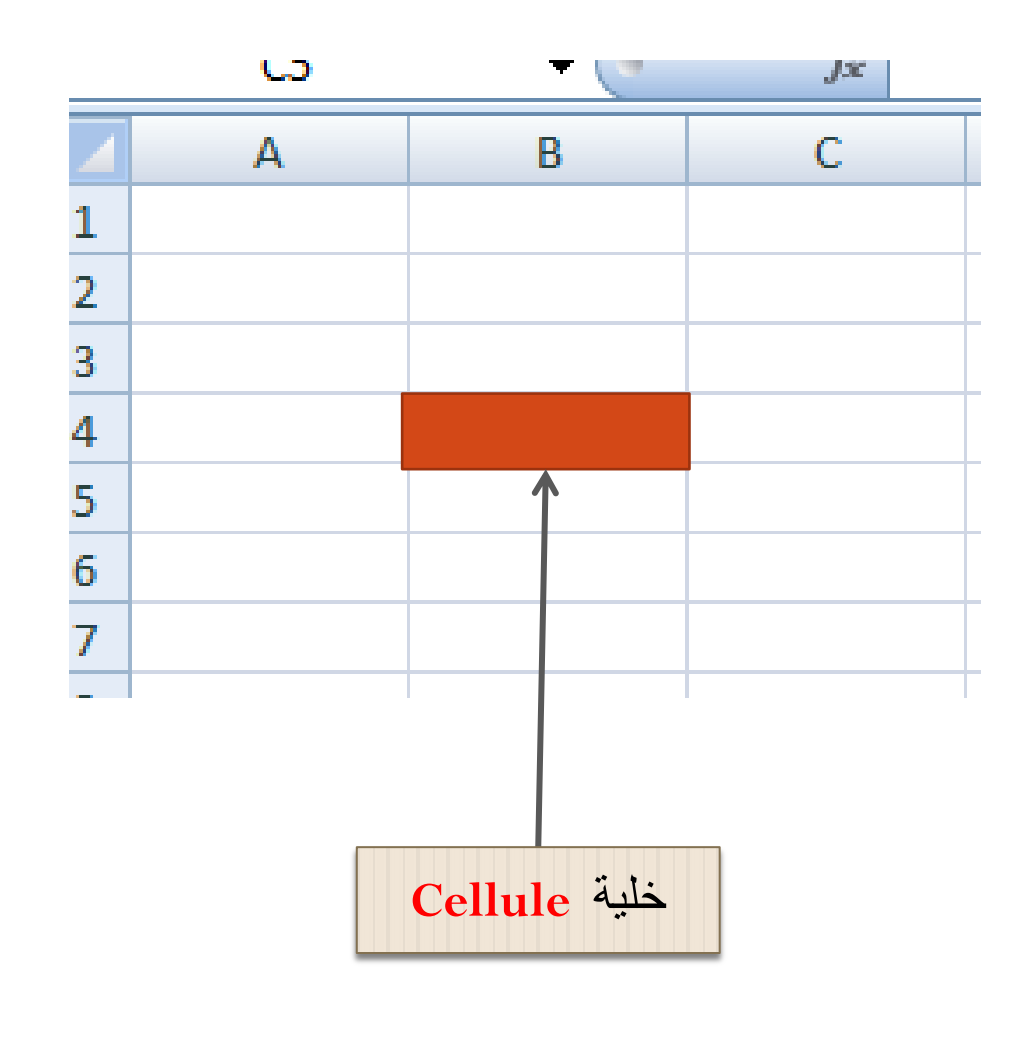

تتميز ايضا ورقة برنامج االكسال **Excel** بأعمدة مرقمة بأحرف ابجدية والأسطر بالأرقام متسلسلة وتقاطع بينهما يعطي خاليا **cellules** تسمح بإدخال معلومة الزمة وحسابها وكل هذه العناصر متواجدة اسفل **Barre d'outils**

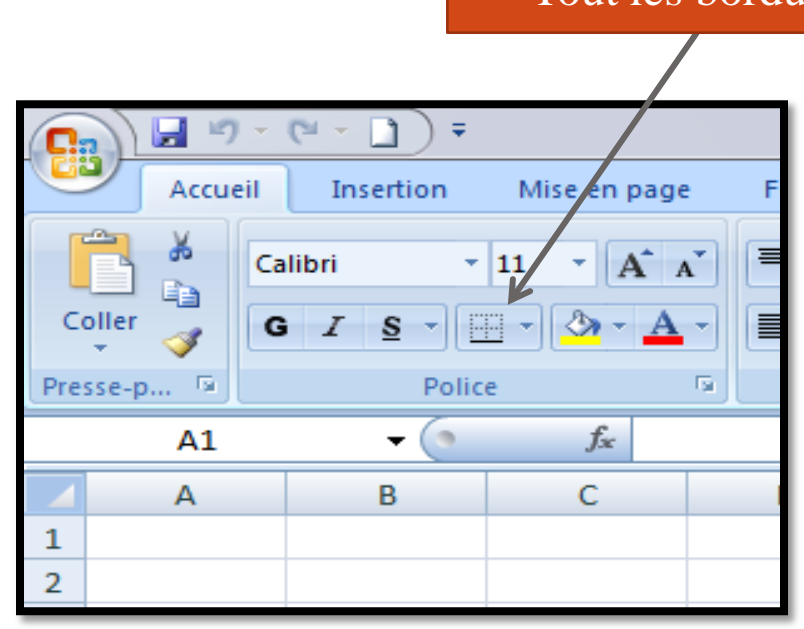

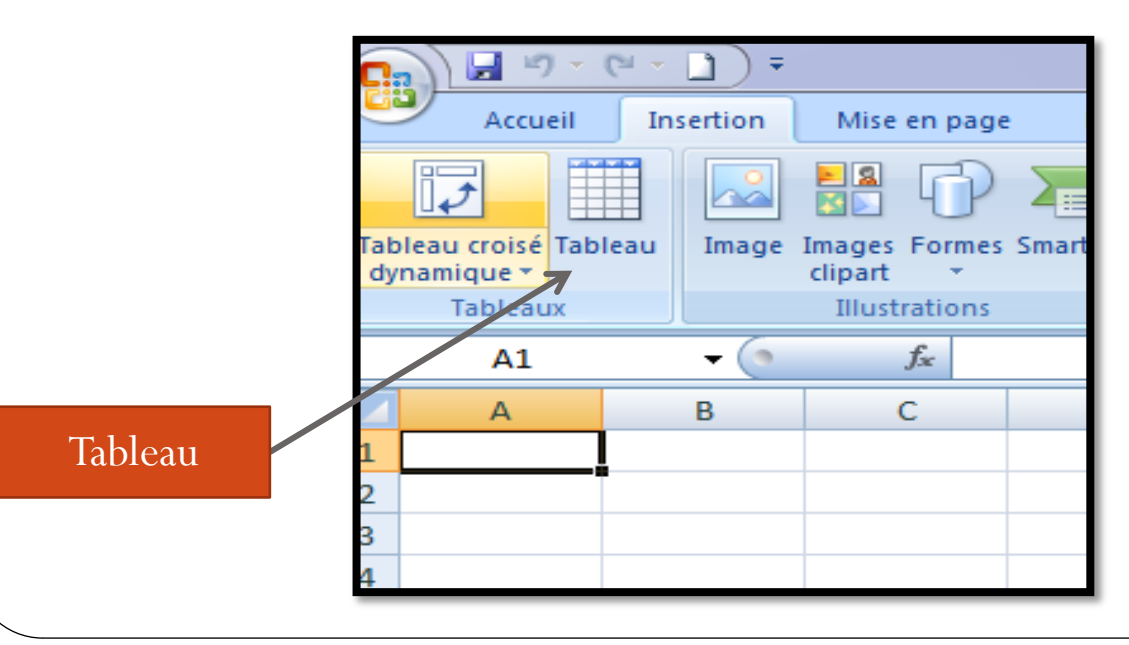

من اجل انشاء جدول هناك طريقتين الطريقة االولى نقوم بتحديد الخاليا في ورقة **Excel** المراد ملؤها باستعمال الفارة ثم نذهب الى شريط المهام نختار **Accueil** ونختار **Tout les Bordures** الطريقة الثانية نقوم بتحديد الخاليا التي نحتاجها بالفارة ثم نضغط من شريط مهام على **insertion** ونختار جدول **Tableau**

#### Tout les bordures

### عندما نختار في شريط االدوات **Accueil** نستطيع ايجاد معلومات التالية

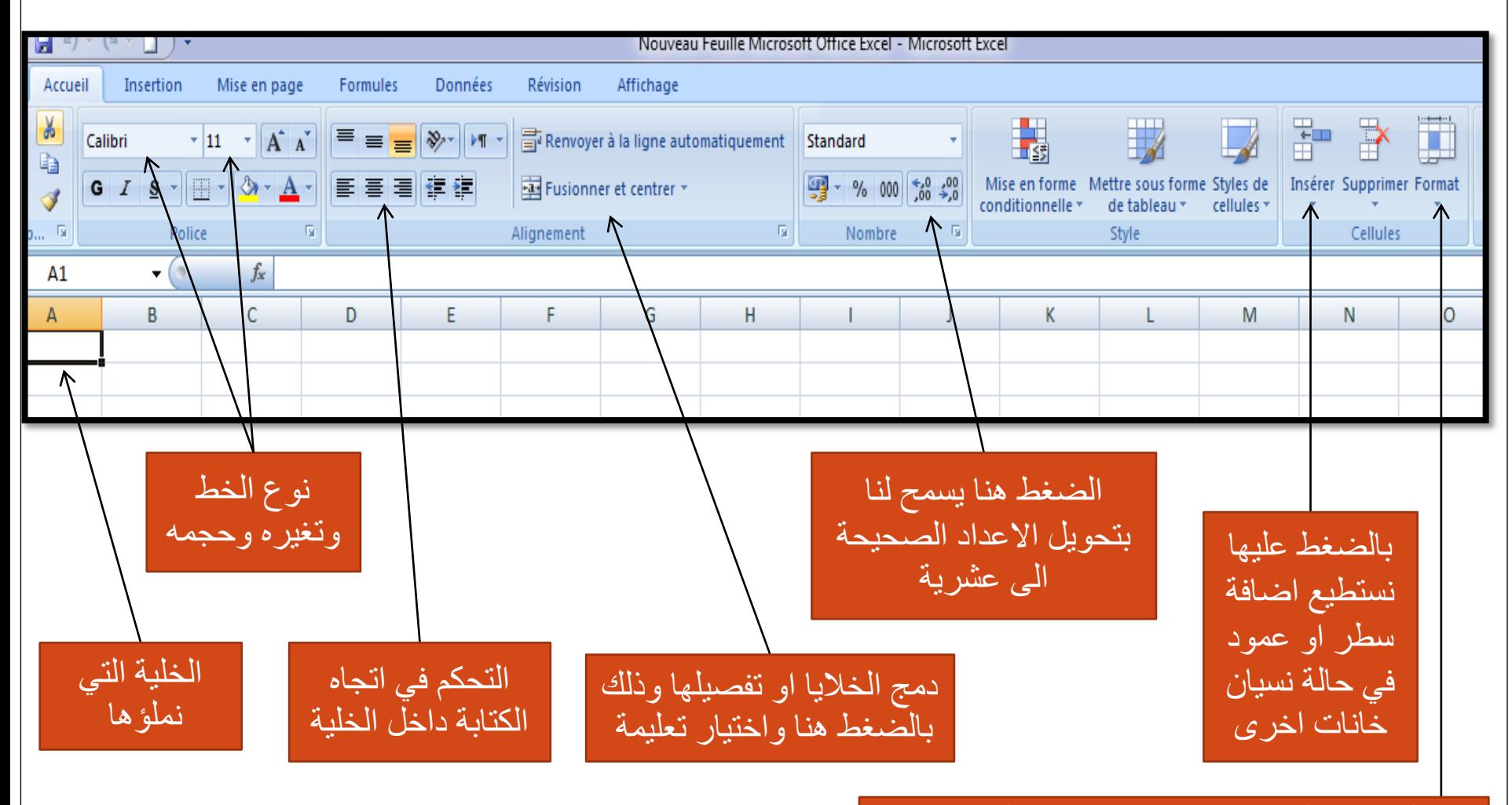

بالضغط عليها نستطيع تغير ارتفاع السطر او عرض العمود نستطيع تغير صيغت االرقام داخل الخاليا تلوين اعادة تسمية وغيرها

### عندما نختار في شريط االدوات **Insertion** نستطيع ايجاد معلومات التالية

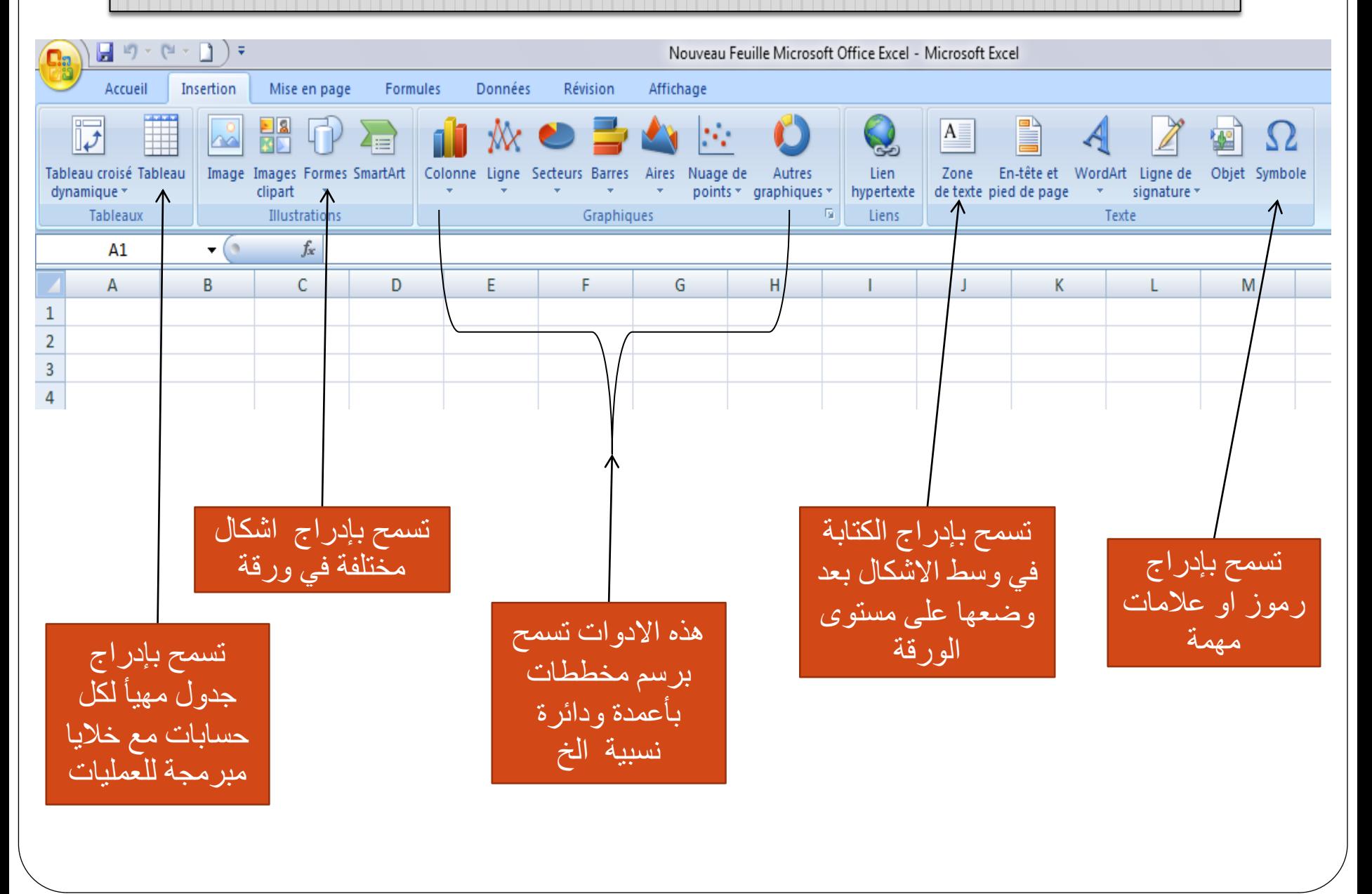

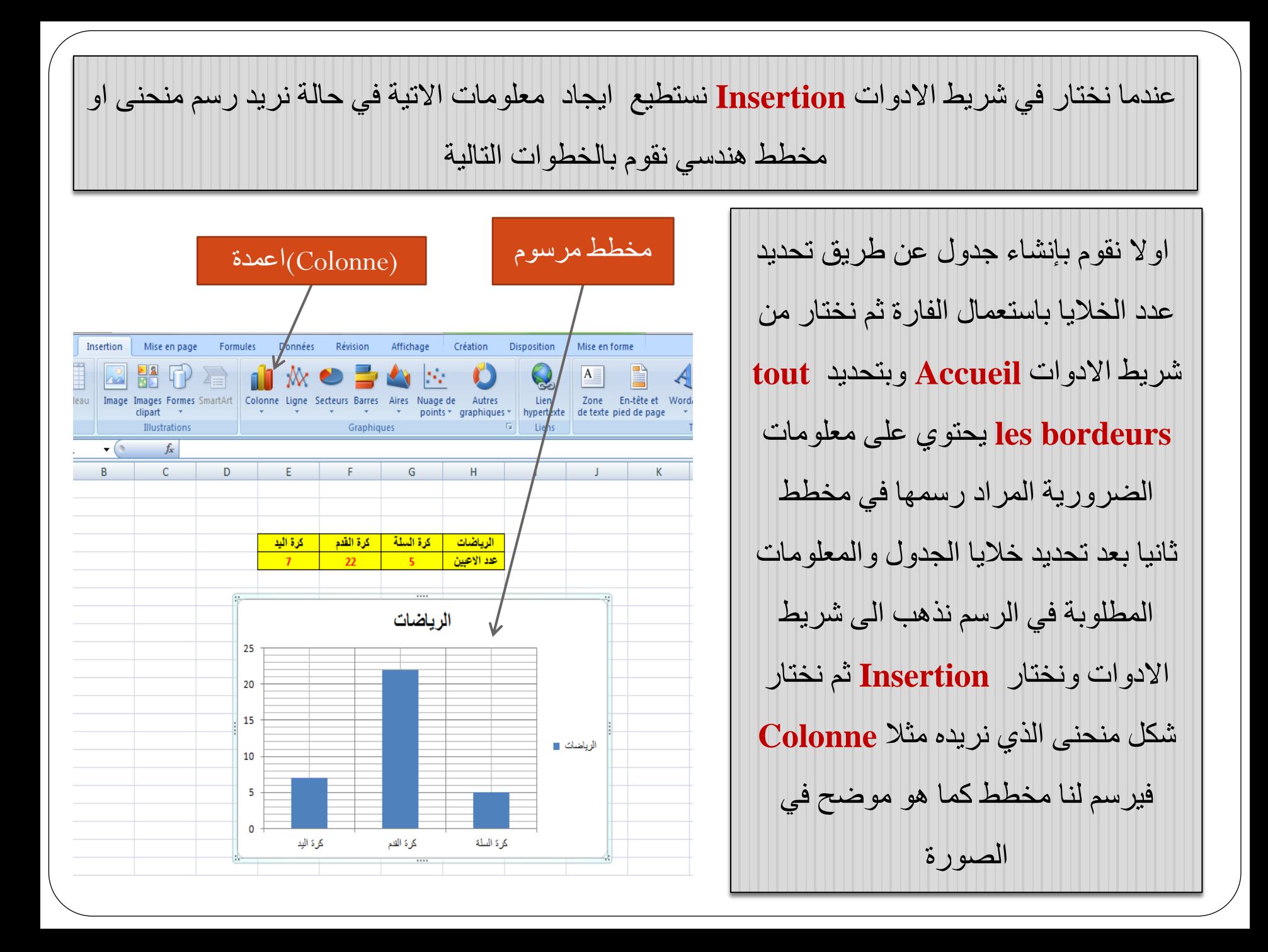

# عندما نقوم برسم مخطط او منحنى ونريد تغير الوانه وغيرها نجدها في شريط االدوات تحديدا **Création**

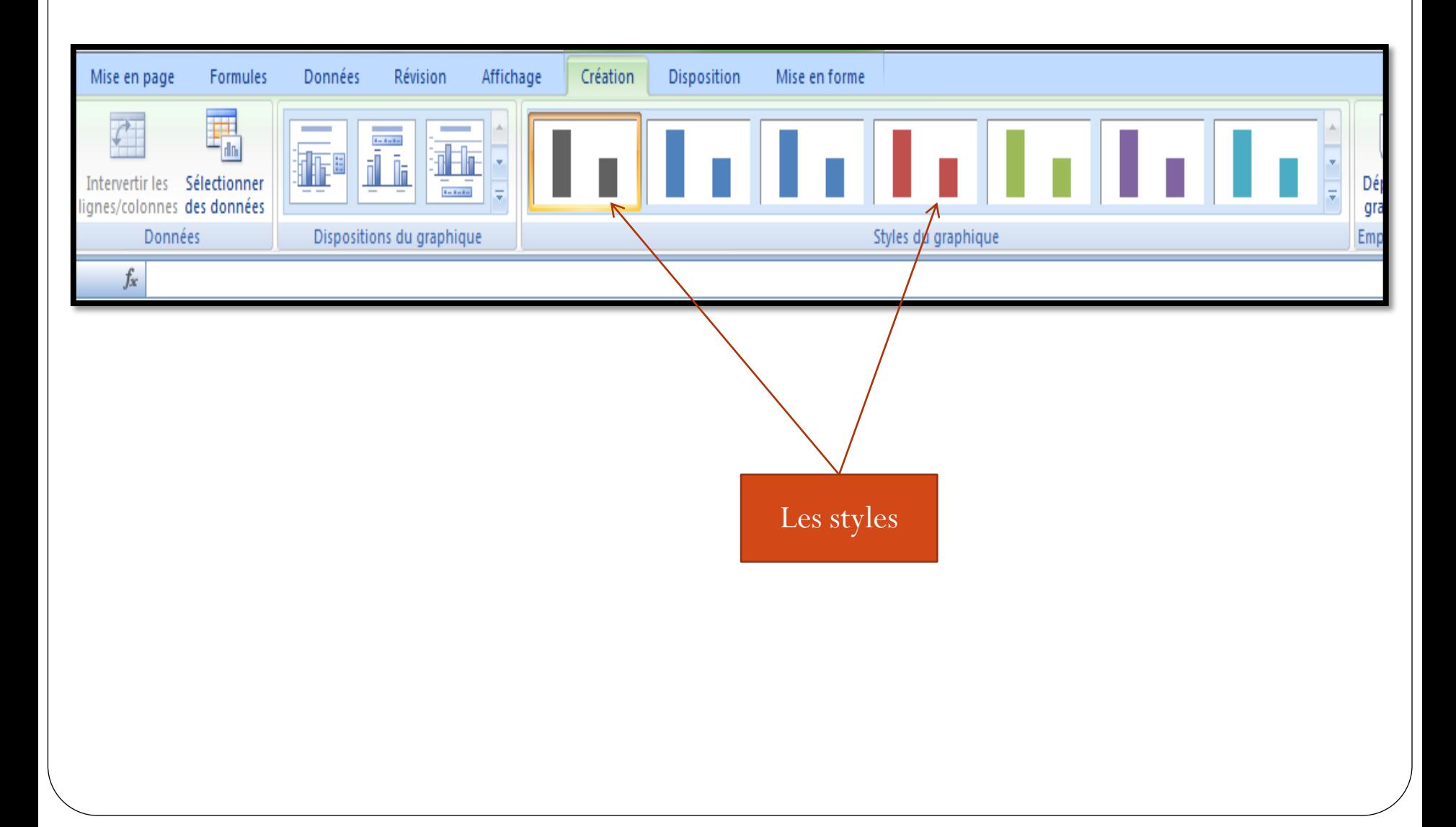

بعد رسمنا للمخطط ونريد تعديله بوضع عنوان وتسميت محاوره وإدخال معلومات الزمة فيه نجدها كلها في شريط االدوات وذلك بالضغط على **Disposition**

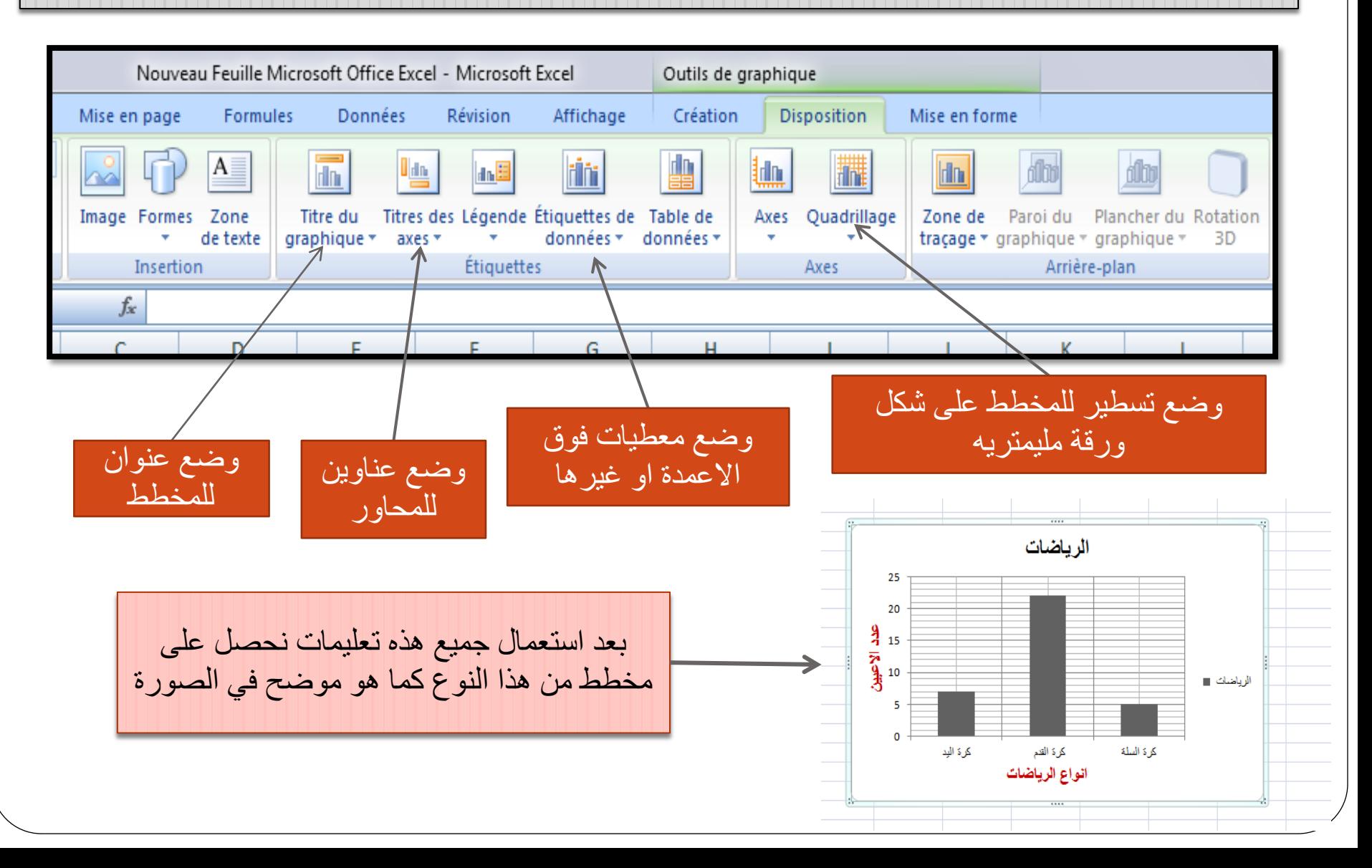

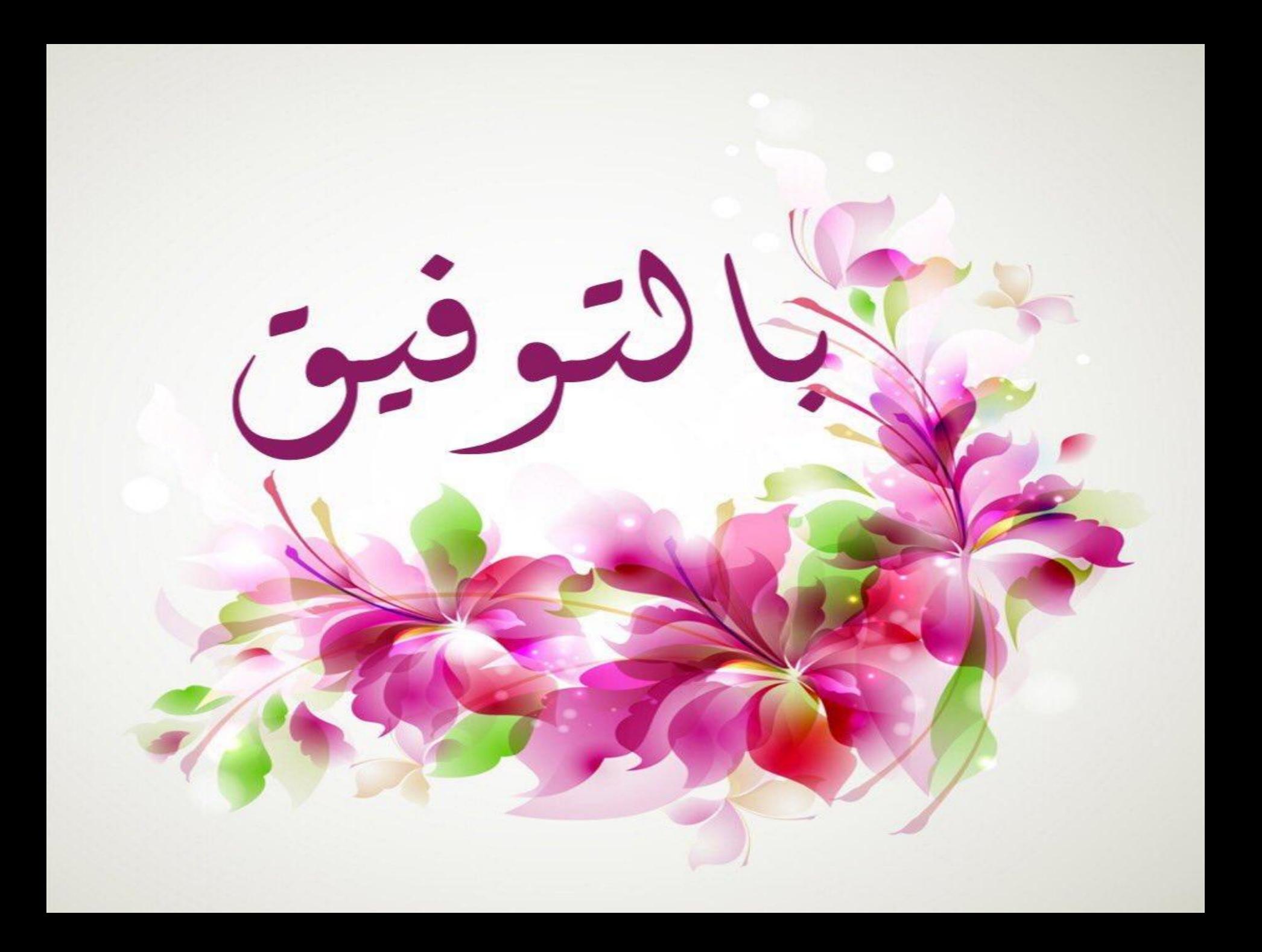